# **Sample Command – MUS Sampling**

## **Used For**

To select a random sample of monetary units, usually dollars, from a population or subpopulation. ACL selects random monetary units, but the output is a record that includes the random monetary unit.

#### **When Used**

Whenever the auditor wants to select an MUS sample using ACL. Note: If you want to select a random sample of records instead of monetary units, see Sampling Command – Records Sampling.

## **Examples**

- Select a random sample of accounts receivable for confirmation.
- Select a random sample of inventory items to perform price testing.

# **Calculating the Sample Size and MUS Sampling Interval**

To calculate a monetary unit sample, the auditor enters four items:

- 1. The desired confidence level for the test. Typical confidence levels are 90% or 95%, but can be lower depending on the required degree of assurance from the test.
- 2. The dollar amount of the population, which can be determined using the Total command.
- 3. Materiality, which is usually tolerable misstatement for the sampling application.
- 4. The dollar amount of errors expected in the testing. Auditors generally expect little or no error when using MUS. However, the auditor may allow for a small amount of expected error so that the detection of one or a few small misstatements does not garner unacceptable test results.

When using the MUS Sampling command, the table must be organized consistently with your sampling needs. For example, if you wish to sample accounts receivable balances rather than invoices, a file of sales invoices may need to be summarized into a table of total accounts receivable by customer before selecting a sample for confirmation. *Do not skip this step if the instructions indicate you are to sample individual customer balances rather than individual outstanding invoices.* However, because the sampling unit in MUS is individual monetary units (dollars), a sample can be drawn from balances or invoices.

When using MUS Sampling, adjustments are often made to the population to determine samples size.

The \$ value of key items (records) are often excluded. Key items are amounts exceeding a dollar limit that the auditor decides must be audited. An example is inventory items exceeding \$10,000.

Ś

• The \$ value of items the auditor decides not to include in the sample. An example is negative values in accounts receivable.

The auditor can include the key items in the sample size determination, but this will usually result in a larger sample size. Further, auditing standards require that these key items be tested. For this reason, auditors find it more convenient to exclude them from the population to be sampled and test the key items separately.

# **Illustration of Calculating the Sample Size and MUS Sampling Interval**

Following is an example from an audit program: Select a sample of inventory items from the Inventory table in the Sample\_Project for physical examination. The auditor's desired confidence level is 90%, and tolerable misstatement (materiality) is \$50,000. Therefore, key items are any inventory items with a total cost value more than or equal to \$50,000. Do not include negative balances in the sample. The auditor expects total errors in the population of \$1,500.

Before using the Sampling command to determine sample size, the auditor does the following:

- 1. Determine the total inventory value at cost in the Inventory table using ACL (\$680,479.94).
- 2. Filter out the key items. (One item totaling \$100,800 has a balance exceeding \$50,000.)
- 3. Determine the total amount of negative balances using a filter. (The total is \$–13,882.)

Note that the two filters can be combined. After applying these two filters, the remaining inventory value at cost is \$593,561.94. Although not required, it is recommended that the filtered table be saved as a separate table since it represents the population to be sampled.

> *Click Sampling*  $\rightarrow$  Calculate Sample Size to open the Sample command dialog. *Select the monetary radio button if not already selected.*

4. Calculate the required sample size on the adjusted population using the indicated parameters.

If you completed the steps as indicated, you should calculate a sample size of 28 and a sampling interval of \$20,619.04. Note that the maximum tainting is 7.27%, which is the expected number of errors divided by the sampling interval (\$1,500/\$20,619.04). If the auditor finds an error that is greater than 7.27% of the account balance, the results of the sample will be considered unacceptable.

٩

ς

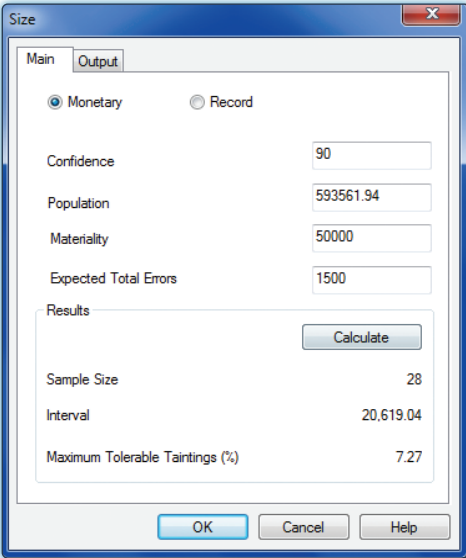

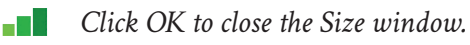

# **Sample Records**

To select the sample items, use the following steps.

 $\Box$  *Click Sampling*  $\rightarrow$  *Sample.* 

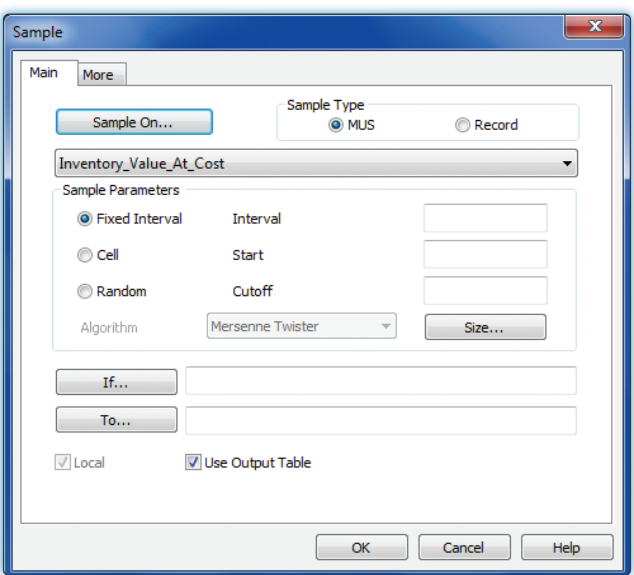

- *Click the MUS radio button for Sample Type and the Fixed Interval radio button for Sample Parameter unless they are already selected as defaults.*
- *Click the Sample On box and select the field on which you want to select the sample.* n T

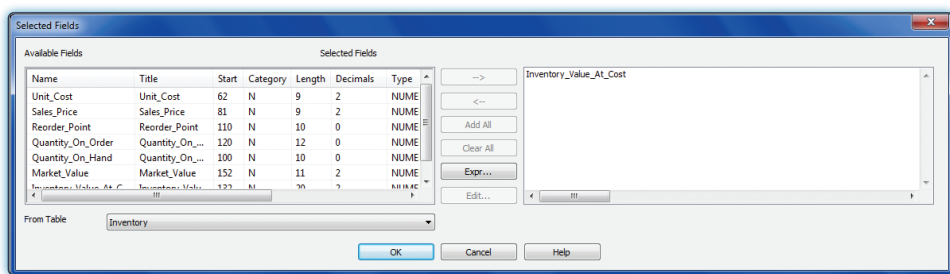

- **F** *Click OK to return to the main command dialog.*
- **Enter the interval for the population in the Interval box as determined when the sample** *size was determined.*
- **Enter any number between 1 and the length of the interval in the Start box to assure a** *random start.* (Use 4371 for the example.)
- *Enter an output table name in the To box to save the random selection.* a T

Use the Cutoff box for key items that will be automatically included in the sample if you have not already filtered them from the population. Similarly, use the If button if you plan to restrict the random selection to certain population items, such as positive account balances, if you have not already applied a filter to exclude them from the population to be sampled. The illustration below assumes that the key items and excluded items have already been filtered.

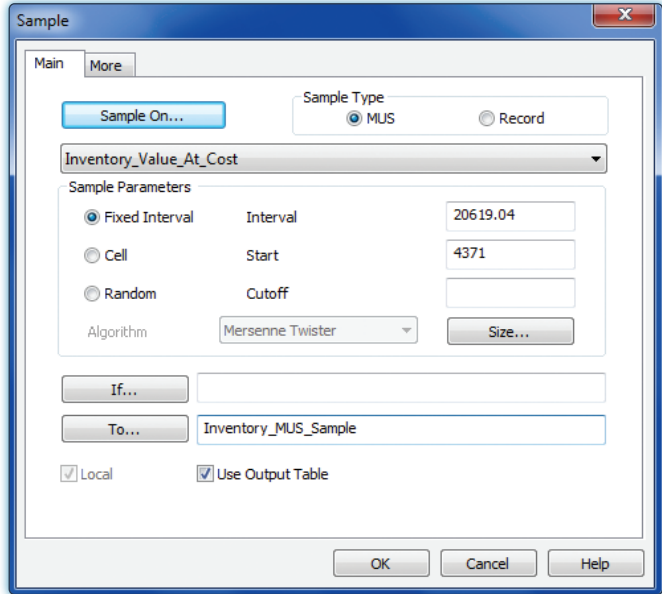

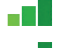

*Click the More tab, check the No Repeats box.*

a T *Click OK to run the Sample MUS command.*

## **Command Results**

The output table includes the sample selected in records, not monetary units. An example of an MUS sampling table created with the Sampling command for the example follows:

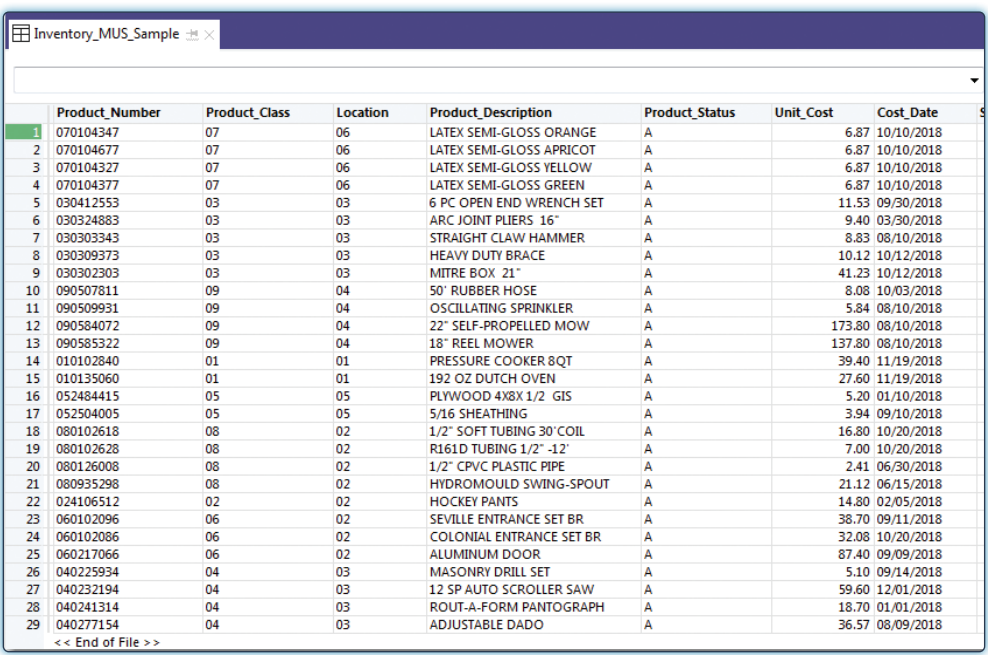

The auditor would then perform applicable tests on the resulting sample. For example, the auditor might perform pricing tests by relating the prices used in valuing inventory with a master file of inventory prices. If the MUS sample is for accounts receivable, the resulting output table can be used to prepare confirmations by relating the sample output table to the customer master file table and pulling the name, address, city, state, and zip code information into the sample table. The information can then be used for preparation of confirmations for mailing.

The interval approach illustrated is only one approach to selecting an MUS sample. The auditor can also choose to select random dollars or random dollars in an interval (cell method). Because these methods are less common in practice, they are not illustrated here.

## **Evaluate Error in an MUS Sample**

To evaluate the errors in MUS, use the following steps.

- a Tiba
- *Click Sampling*  $\rightarrow$  *Evaluate Error.* (See the illustration at the top of the following page.)

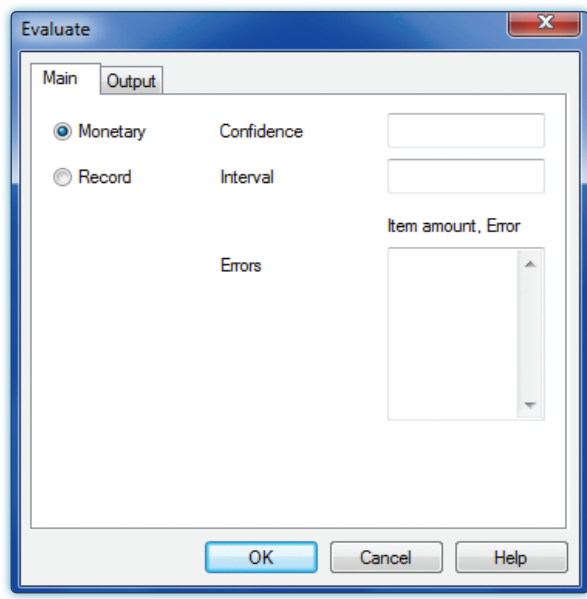

Ś

- *Click the Monetary radio button if it has not already been selected.* a Bib
- *Enter the confidence level for the test.* (90 in this example.) mill 1

c

556

- *Enter the length of the sampling interval.* (Use 20,619.04 for the example.) a T
- a T *Enter each error in the format Item Amount, Error.* For example, assume that a sampled inventory item with a total cost of \$5,000 had an overstatement error of \$300, and another inventory item with a total cost of \$7,500 had an overstatement error of \$1,640. These would be entered as follows:

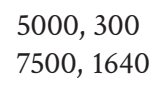

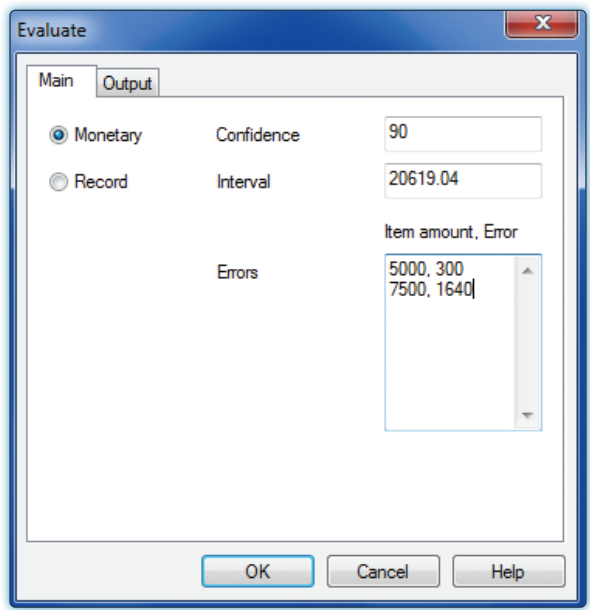

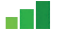

*Click OK to complete run the command.* 

# **Command Results**

The output table for the evaluation of sample results is included below.

٩

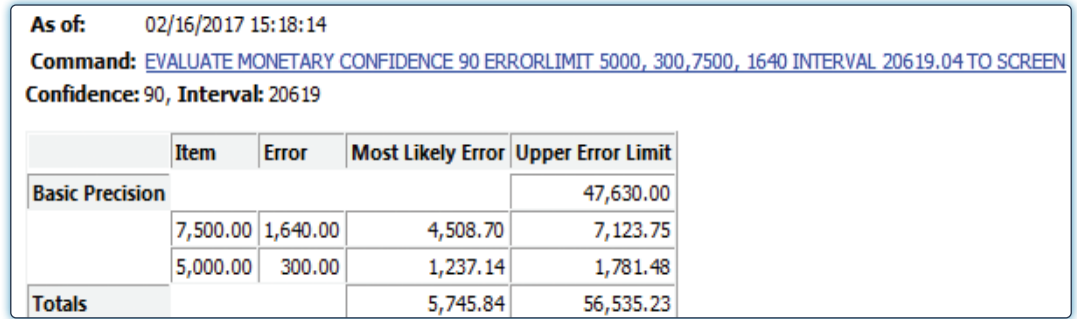

The first line labeled Basic Precision is the allowance for sampling risk assuming no misstatements are found in the sample. The following two lines in the table present the two sample misstatements in order of percentage misstatement. The most likely error is the projected misstatement, calculated as the percentage misstatement times the length of the sampling interval  $(\$1,640/\$7,500 \times \$20,619.04 = \$4,508.70)$ . The last column is the projected error plus the incremental allowance for sampling risk. The auditor compares the upper error limit to the tolerable misstatement for the sampling application to conclude on the acceptability of the population.